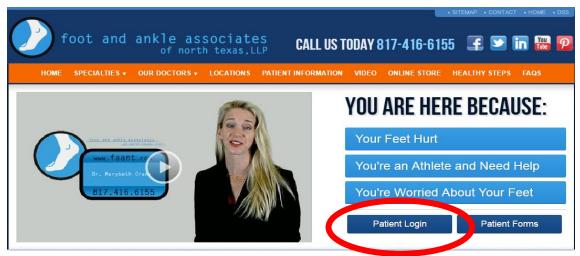

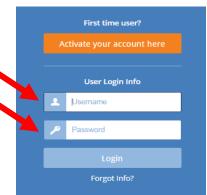

- 1. Click "Patient Login"
- 2. Enter your username / password.
- 3. Confirm that the information you will submit is true and accurate by clicking in the little box to check it.
  - 4. Click "Next" to proceed.

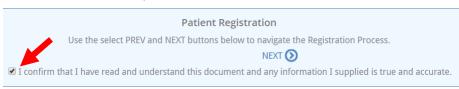

- 5. Confirm/Update your information, if information is correct proceed to step 8. Click on "Update Patient Information" to make any necessary changes.
- 6. Go though and make sure all of the following information is updated and correct.
  - a. Patient Information
  - b. Contact Information
  - c. Emergency Contact
  - d. Employment Information
  - e. Additional Information
  - f. Primary Care Physician
  - g. Preferred Pharmacy
  - h. Care Team
  - i. Family Members in the Practice
- 7. Make sure to click on the have made.

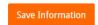

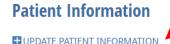

Patient Information

NameBOSCO CERAMIDate of Birth03/17/1975SexMaleRaceWhite

Ethnicity Not Hispanic or Latino
Language English

button to update they system to any changes you

- 8. At the top, confirm that the information you submitted is true and accurate by clicking in the little box to check it.
  - a. Click "Next" to proceed.

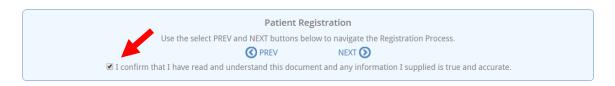

- 9. Now you can "Add" or "Edit" your insurance policy information.
  - a. Add a new policy by clicking on "Add Patient Insurance" and enter in the information in the boxes provided.
  - b. Edit your current policy listed by clicking on "Edit" and updating the information in the fields listed.

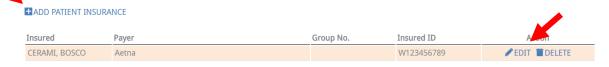

10. Be sure to click on the

Save Insurance

button to update your account with any changes made.

- 11. At the top, confirm that the information you submitted is true and accurate by clicking in the little box to check it.
  - a. Click "Next" to proceed.
- 12. Select the manners in which it is acceptable to release your information to you.
- 13. Be sure to click on the button to update your account with any changes made.
- 14. At the top, confirm that the information you submitted is true and accurate by clicking in the little box to check it.
  - a. Click "Next" to proceed.
- 15. Preview the documents listed by clicking on "Preview", once documents have been viewed, click on the the documents.

  Sign Reviewed Documents.

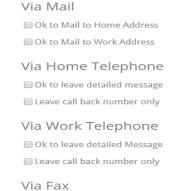

Ok to Fax to

button to electronically sign

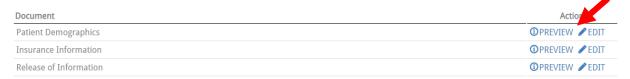

- 16. Draw your name with your mouse cursor in the box provided and click the blue "Sign" button.
- 17. Click on the "Appointment Check-In" tile to begin the patient paperwork/medical screening.

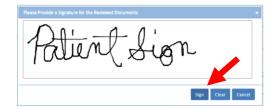

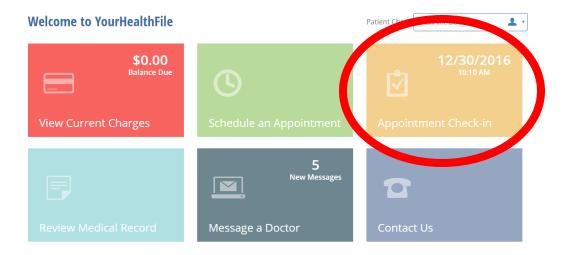

- 18. Begin the "Appointment Check-in Process" steps to complete your medical screening.
  - a. Please try to provide as much detail as possible, this will help us better understand how to improve your wellness during your visit.
- 19. Complete/update the following information:

Be sure to Save information for each segment you add or update information to before moving to the next page.

- a. Please verify your contact Information
- b. Please verify your insurance information
- c. What is the reason for the visit?
- d. Body System Review
- e. Any other details or symptoms?

Click on to update information in each of the following segments.

- f. Have you been told you are allergic to a substance?
- g. Have you had any recent immunizations?
- h. Medical History
- i. Family History
- j. Surgical History
- k. Are you taking any new medications?
- I. Tobacco History
- m. Alcohol History
- 20. Click on the Complete Check-in Process button at the bottom of the "Complete Check-in Process" page to finish checking in online.
- 21. Click the "Message a Doctor" tile in you patient portal and send a "medical question" stating that you have completed your online medical screening.